#### **Как выпустить сертификат электронной подписи без визита в банк**

Сертификат электронной подписи позволяет безопасно подписывать документы через интернет-банк.

Выпустить сертификаты без визита в банк могут пользователи СберБизнес, которым в заявлении на открытие счёта или изменение в юридическом деле реквизитов организации предоставлены полномочия на подписание документов от лица организации.

### Откройте форму создания запроса

Перейдите в профиль пользователя и выберите Мой профиль > Сертификаты.

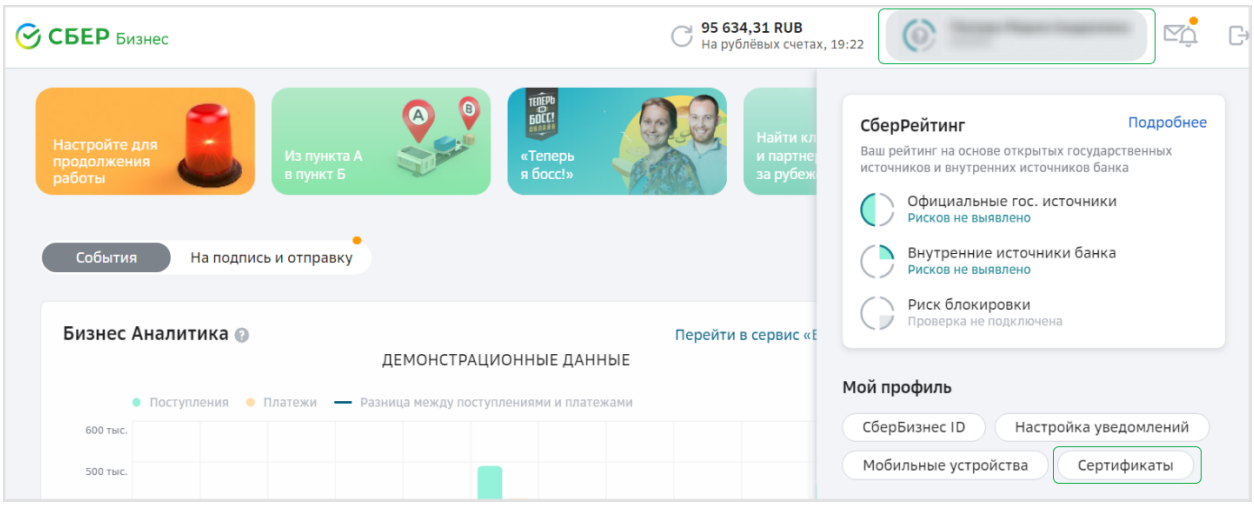

На открывшейся странице нажмите Выпустить новый сертификат.

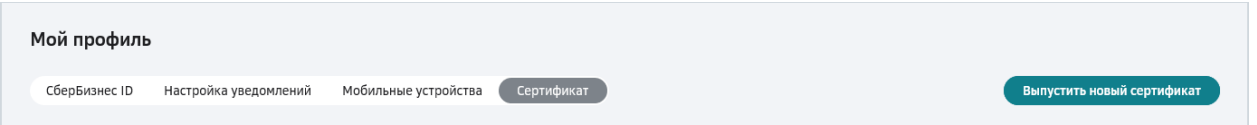

### Создайте запрос на выпуск ключа ЭП и сертификата шифрования

В открывшемся окне выберите тип сертификата – Базовый Онлайн – и нажмите Выпустить.

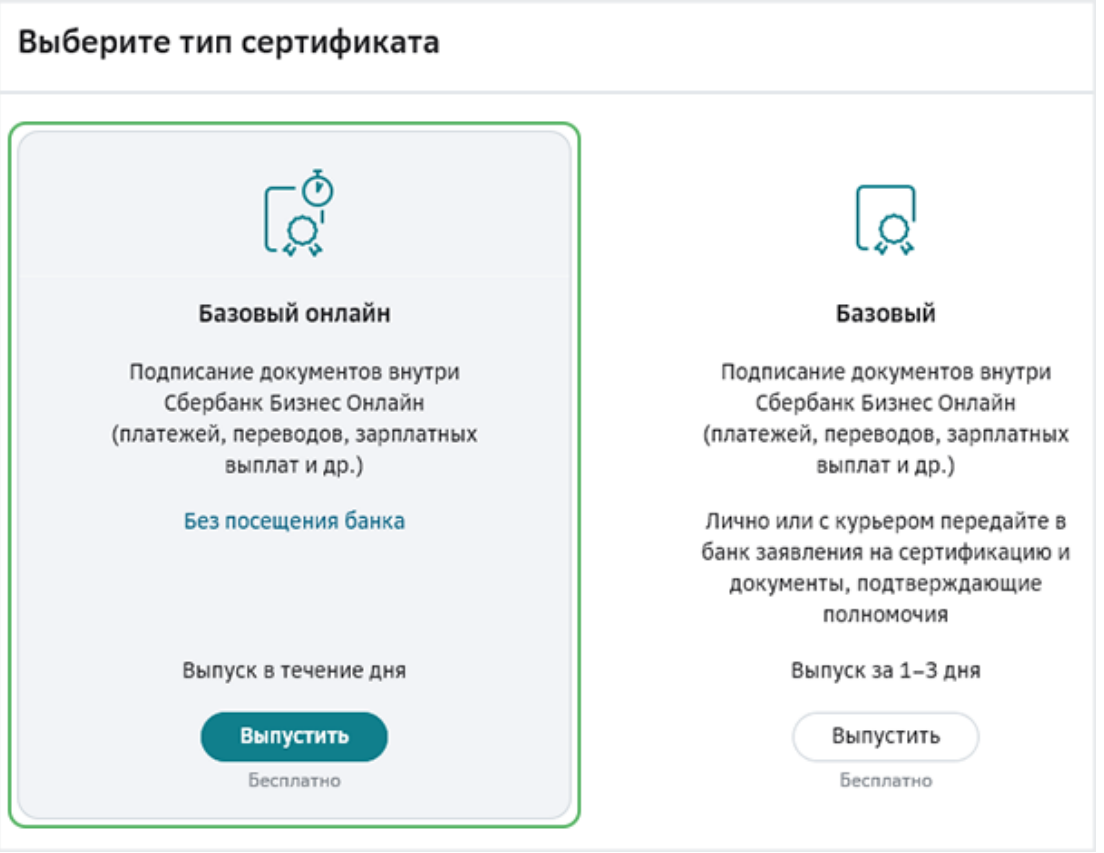

Если срок действия полномочий на подписание документов истёк, интернет-банк автоматически предложит выпустить базовый сертификат. В этом случае вместе с заявлениями на сертификацию предоставьте в банк документы, подтверждающие ваши действующие полномочия.

Затем укажите должность и электронную почту владельца сертификата и нажмите кнопку Выпустить.

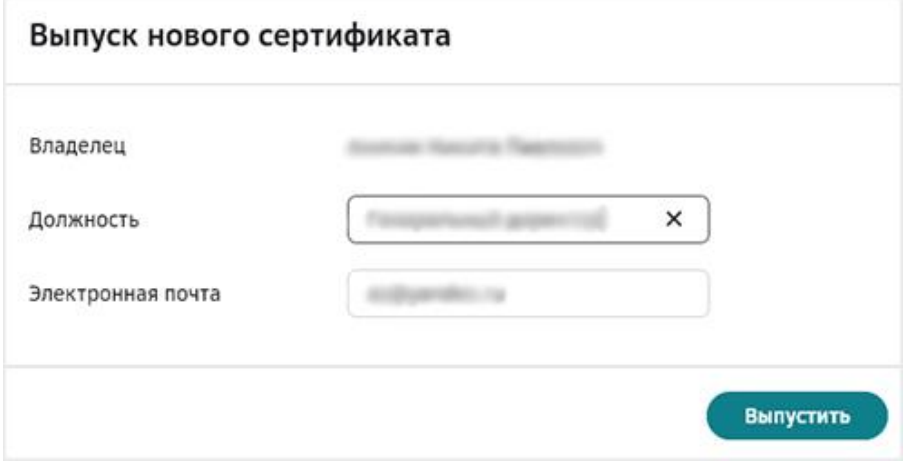

## Ознакомьтесь с заявлениями

Скачайте заявления на сертификацию ключа электронной подписи и ключа шифрования. Печатная форма и представление их в банк не требуется. Ознакомьтесь с заявлениями и нажмите Подтвердить.

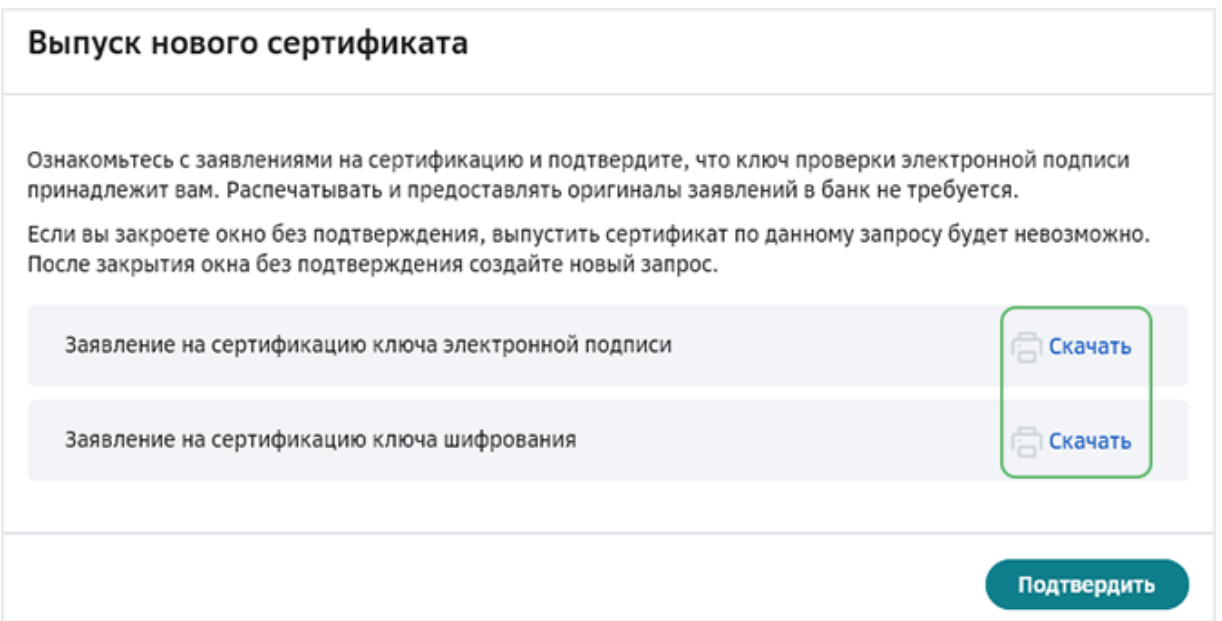

В появившемся окне введите полученный на ваш телефонный номер СМСкод и нажмите кнопку подтверждения операции .

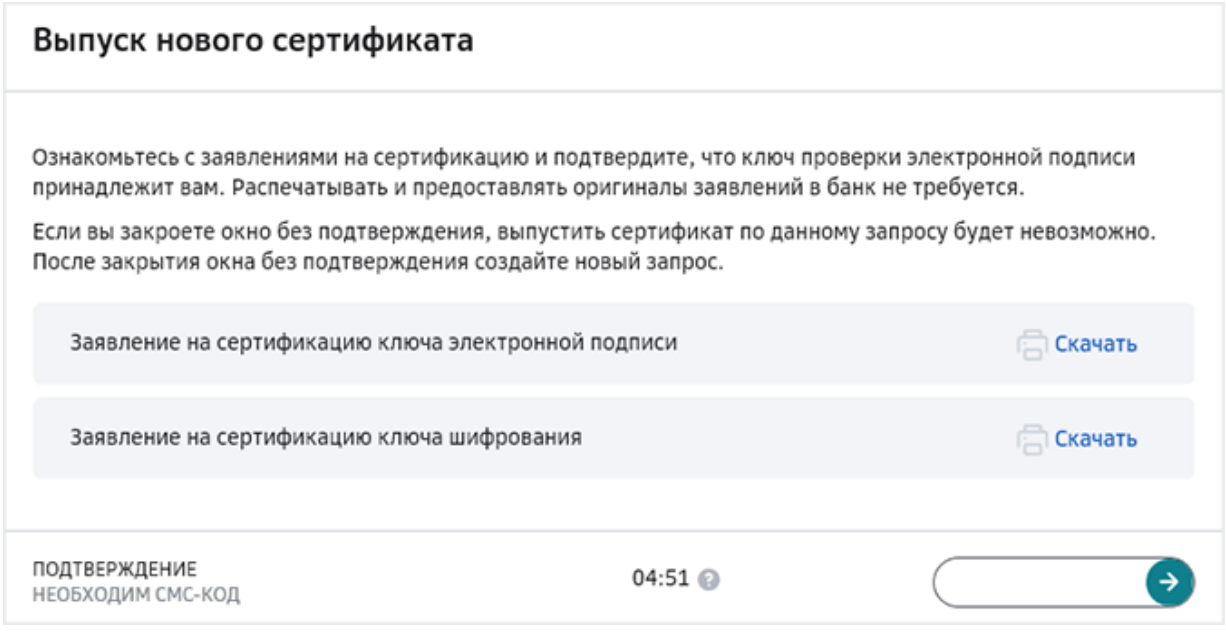

## Активируйте сертификат

После получения СМС-уведомления о выпуске сертификата войдите в СберБизнес под тем же ПИН-кодом на токене, под которым был создан запрос на сертификат. В появившемся диалоговом окне подтвердите активацию сертификата с помощью кнопки Активировать.

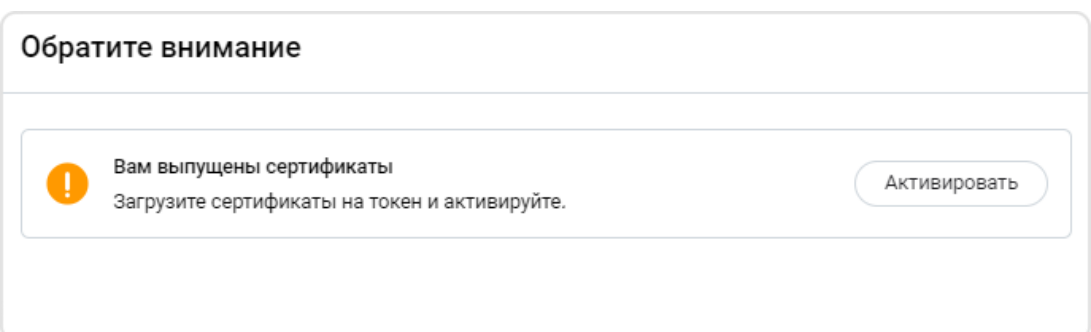

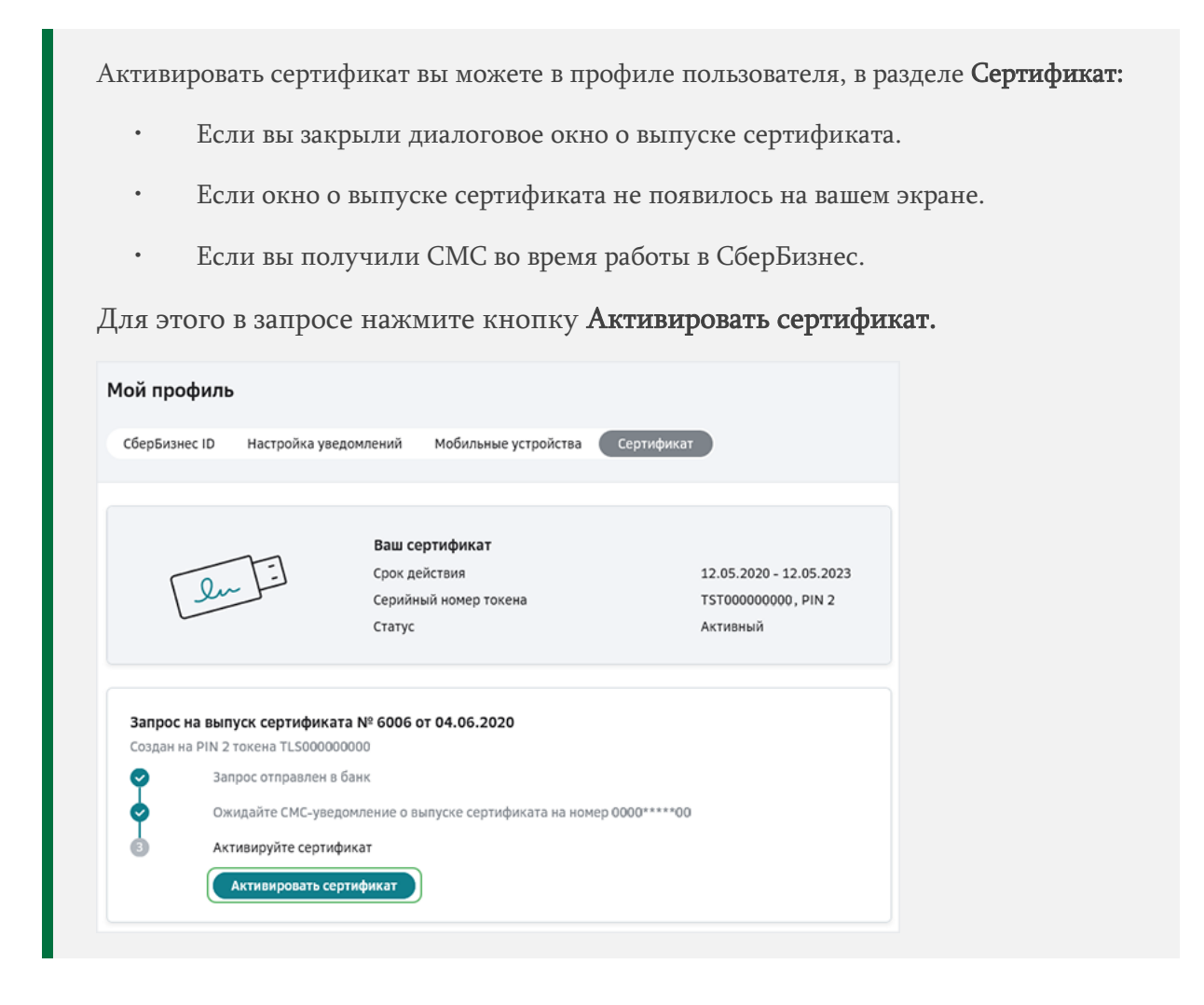

Теперь вы можете подписывать документы электронной подписью перед отправкой в банк.

По возникшим вопросам обращайтесь в службу поддержки по телефону 8 800 555-5-777 доб.99

Если вы не можете отправить запрос удалённо, подайте печатные формы заявлений на выпуск сертификата в отделение банка.

Заявления необходимо распечатать, подписать, поставить печать и отнести в офис банка по месту ведения счёта грантополучателя.

#### **Как подать заявление на выпуск сертификата электронной подписи в отделение банка**

Перед подачей заявления в банк создайте его в интернет-банке и распечатайте.

#### Откройте форму создания запроса

Перейдите в профиль пользователя и выберите Мой профиль > Сертификаты.

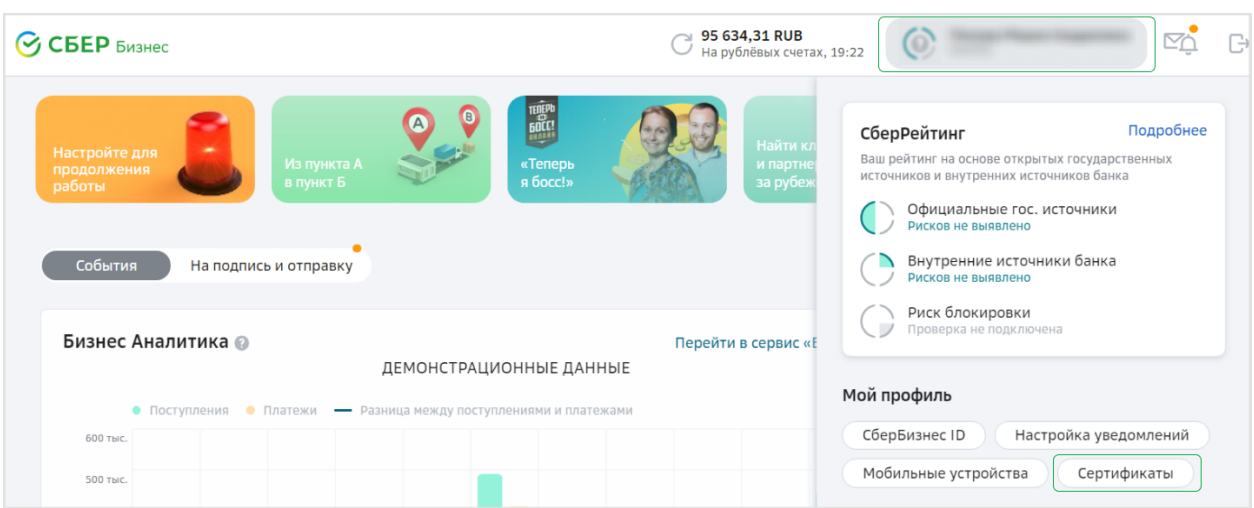

На открывшейся странице нажмите Выпустить новый сертификат.

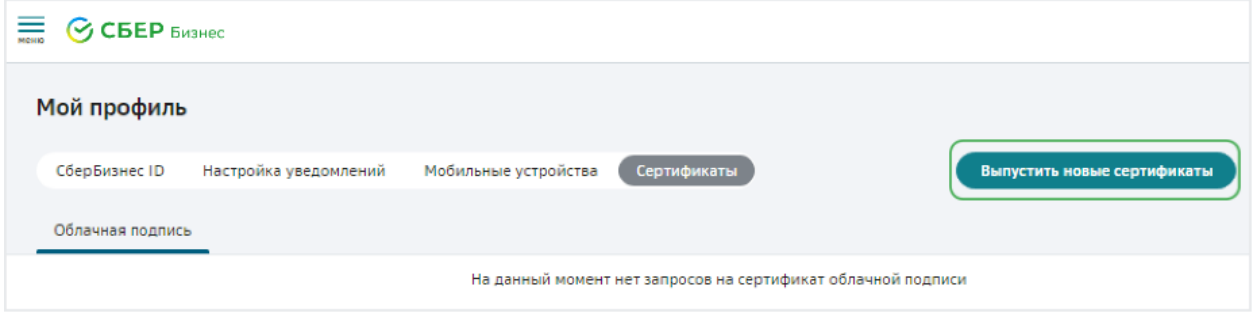

 $2$  Создайте запрос на выпуск ключа ЭП и сертификата шифрования

В открывшемся окне выберите тип сертификата – Базовый – и нажмите Выпустить.

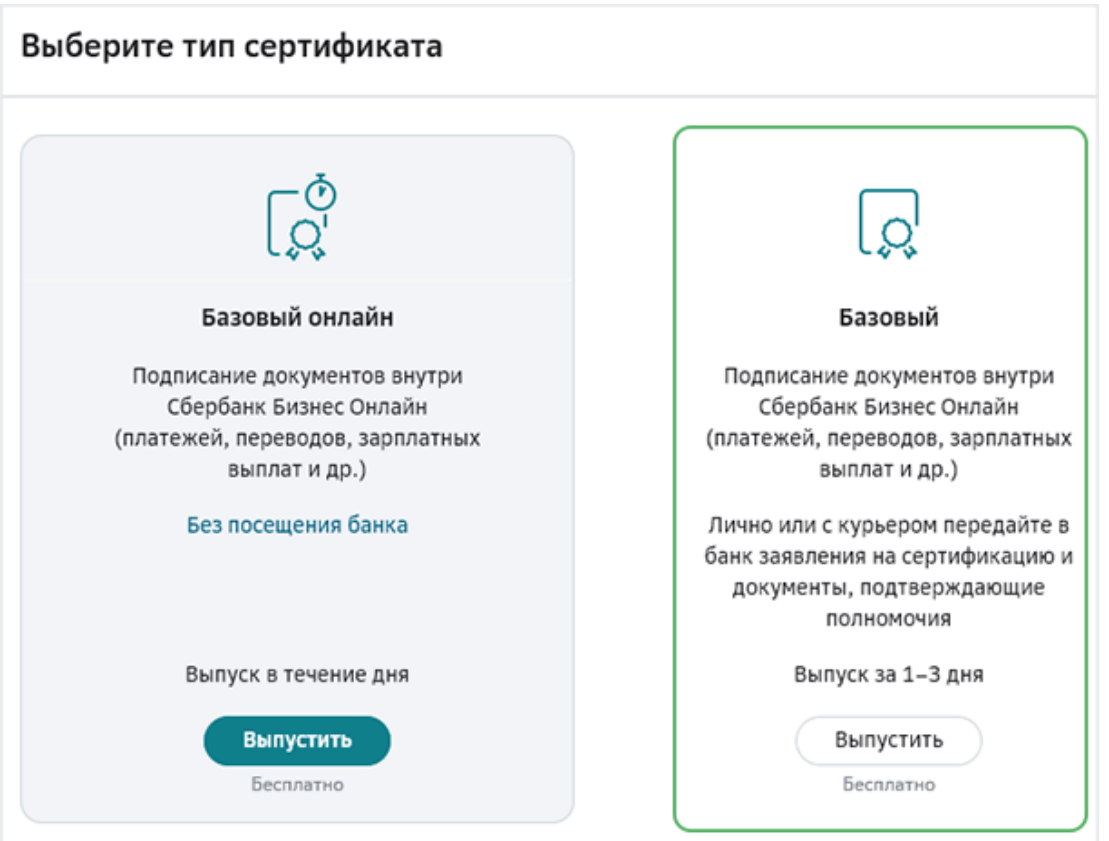

Затем укажите должность и электронную почту владельца сертификата и нажмите кнопку Выпустить.

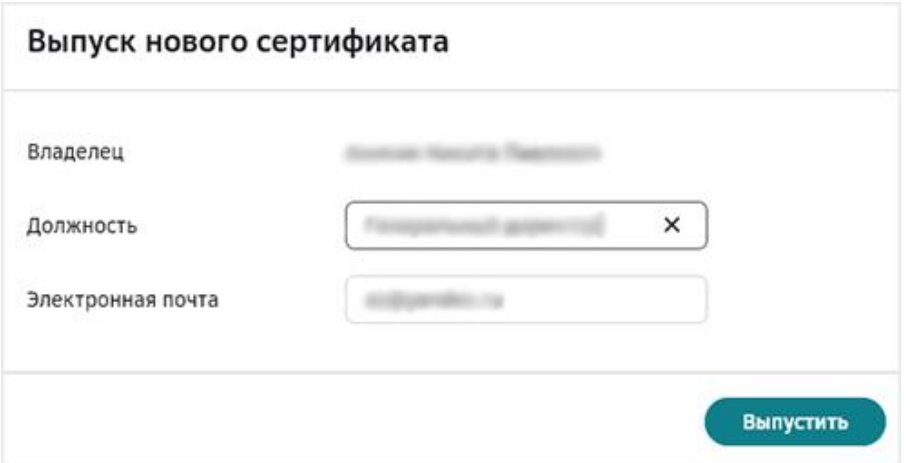

Если срок действия полномочий на подписание документов истёк, интернет-банк автоматически предложит выпустить базовый сертификат. В этом случае вместе с заявлениями на сертификацию представьте в банк документы, подтверждающие ваши действующие полномочия.

Теперь распечатайте заявления на сертификацию ключа электронной подписи и шифрования.

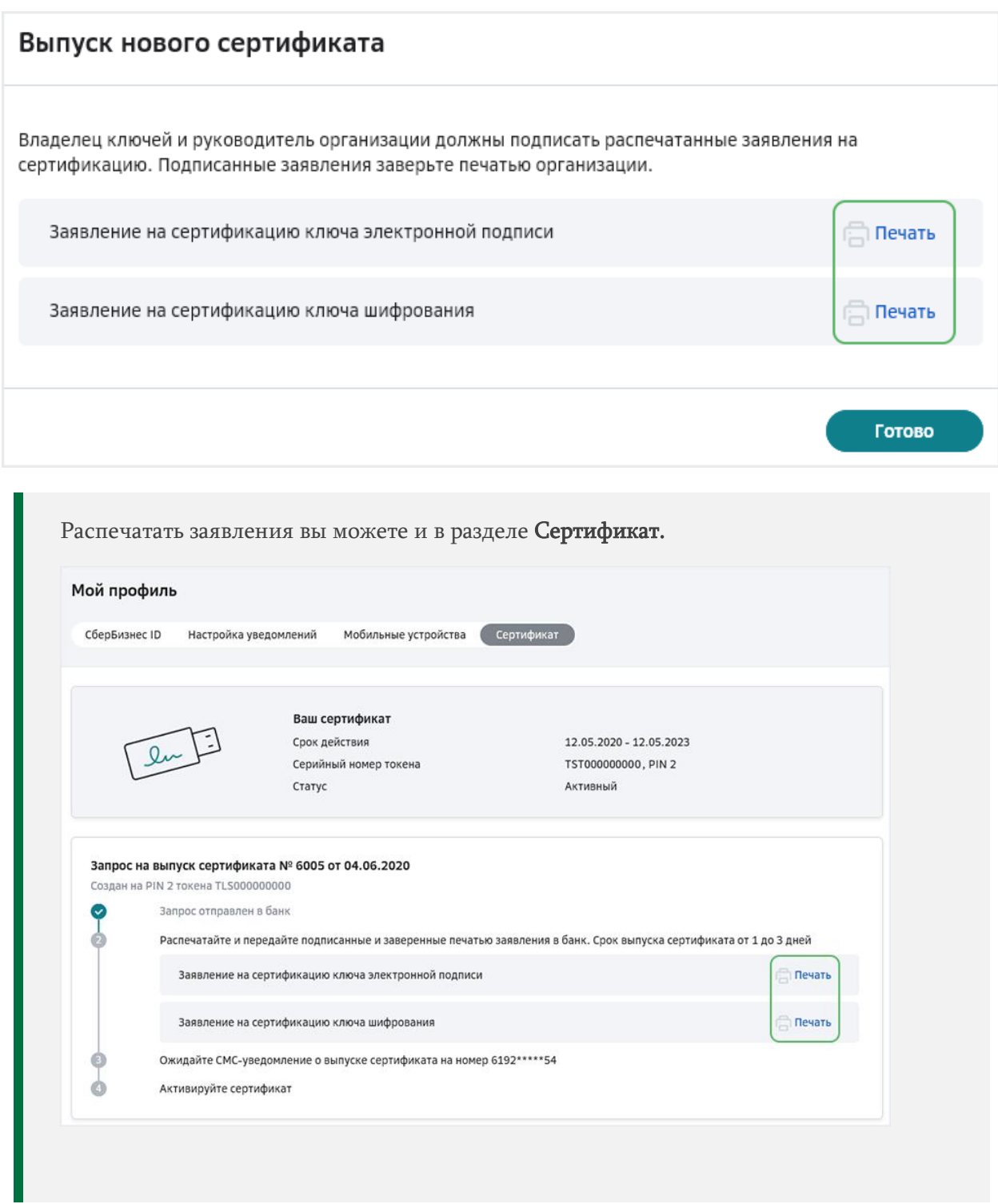

Эти документы должны быть подписаны владельцем ключа и руководителем организации, а также заверены печатью организации при наличии. После этого отнесите документы в отделение банка по месту ведения договора грантополучателя или отправьте с курьером по [доверенности.](https://www.sberbank.ru/common/img/uploaded/files/pdf/legal/remote_business/%D0%B4%D0%BE%D0%B2%D0%B5%D1%80%D0%B5%D0%BD%D0%BD%D0%BE%D1%81%D1%82%D1%8C%20%D0%BD%D0%B0%20%D0%BF%D0%BE%D0%B4%D0%B0%D1%87%D1%83%20%D0%B8%20%D0%BF%D0%BE%D0%BB%D1%83%D1%87%D0%B5%D0%BD%D0%B8%D0%B5%20%D0%B4%D0%BE%D0%BA%D1%83%D0%BC%D0%B5%D0%BD%D1%82%D0%BE%D0%B2%20%D0%B8%20%D0%BF%D0%BE%D0%BB%D1%83%D1%87%D0%B5%D0%BD%D0%B8%D0%B5%20%20%D1%82%D0%BE%D0%BA%D0%B5%D0%BD%D0%BE%D0%B2.pdf) Нотариально заверять доверенность не требуется.

# Активируйте сертификат

После получения СМС-уведомления о выпуске сертификата войдите в СберБизнес под тем же ПИН-кодом на токене, под которым был создан запрос на сертификат. В появившемся диалоговом окне подтвердите активацию сертификата с помощью кнопки Активировать.

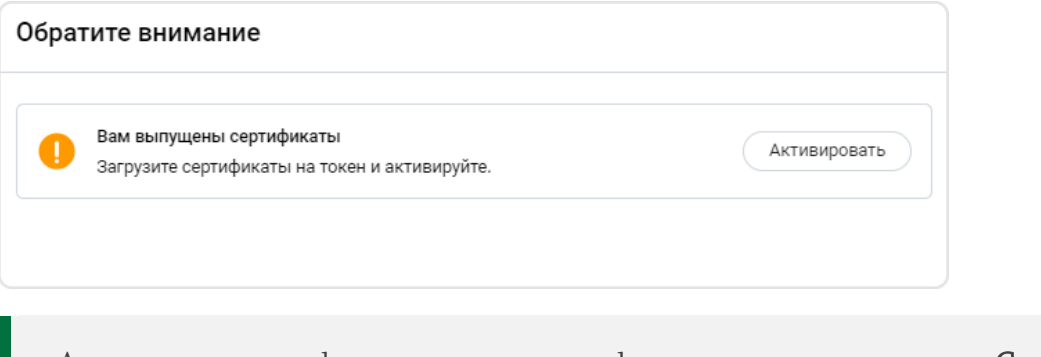

Активировать сертификат вы можете в профиле пользователя, в разделе Сертификат:

- Если вы закрыли диалоговое окно о выпуске сертификата.
- Если окно о выпуске сертификата не появилось на вашем экране.
- Если вы получили СМС во время работы в СберБизнес.

Для этого в запросе нажмите кнопку Активировать сертификат.

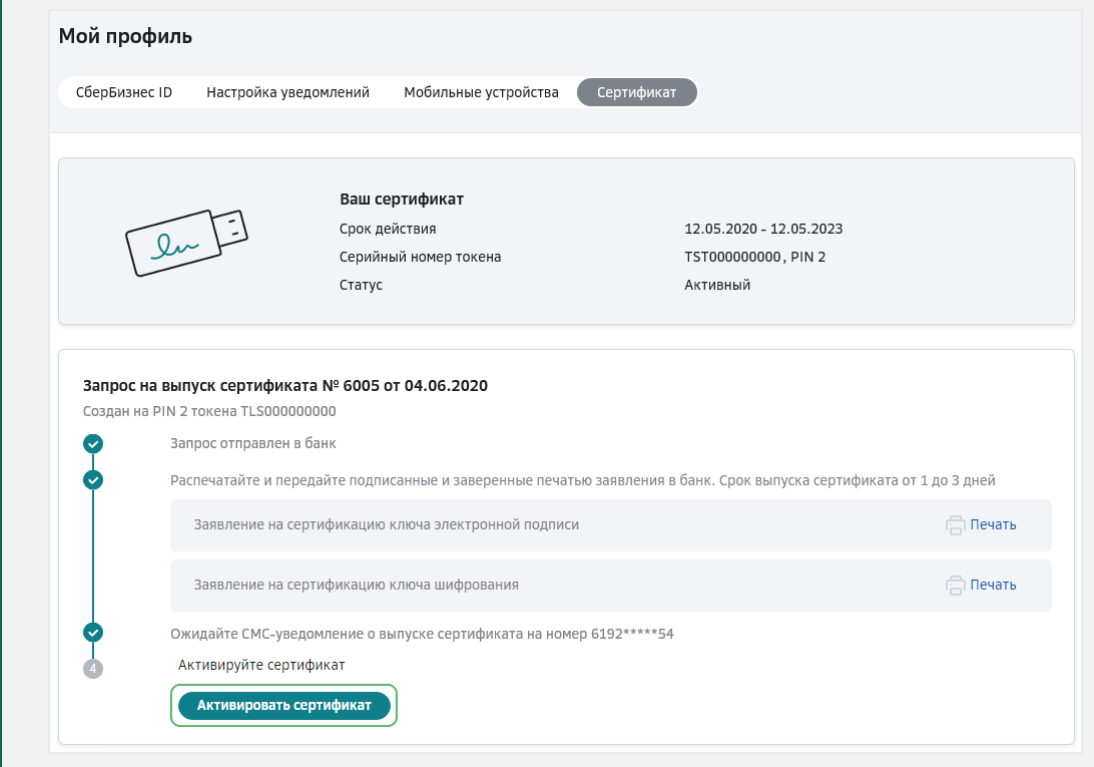

Теперь вы можете подписывать документы электронной подписью перед отправкой в банк.